## 電訊運財寶綜合版新增功能說明

版權所有 2006 電訊數碼訊息有限公司

● 新增足球投注功能 新增投注功能摘要:

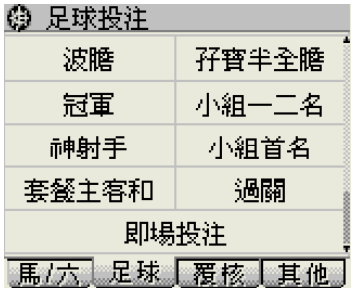

- 
- 1. 所有過關投注收入 "過關"目錄內;
- 2. 新增"即場投注"。

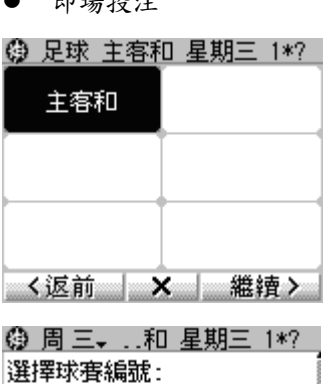

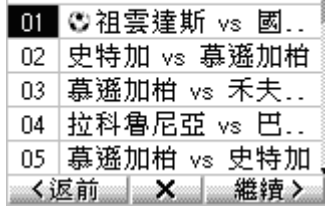

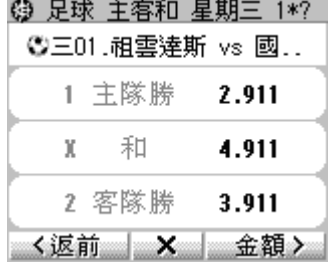

即場投注 使用說明:

- 1. 在足球投注主目錄內 按"即場投注";
- 2. 選擇投注種類,然後 按"繼續";
- 3. 選擇球賽日期及編 號,然後按"繼 續";
- 4. 儲入投注選擇,然後 按"金額"。

注意:

- 1. 只有帶小球圖示3的 球賽才接受即場投 注。
- 2. 球賽如遇暫停,小球 圖示會變為等候圖示 13, 此時請勿投注。
- 3. 在投注選擇畫面上應 附有相應的賠率。如 接收不到賠率,請在 金額畫面上按"賠 率"鍵,然後以下載 回來的賠率將投注傳 送。

P.2

新增功能-數獨遊戲

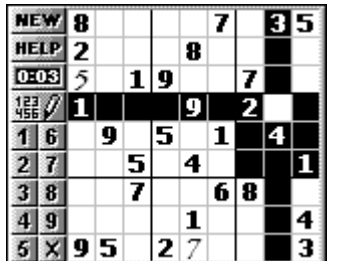

注意: 此功能取代了以前的 4. 如要儲入數字,在所選方格

"電子書閱覽器"

使用說明:

1. 在訊息及系統目錄內按 "應用",然後按"數獨 遊戲";

P.1

- 2. 按"NEW"選擇不同程度的 遊戲(也可自行儲入);
- 3. 按"HELP"選擇不同形式 的幫助。按照11日 候選數字(或在"HELP"裡 選擇自動提示) ;
	- 上按一下,然後選按數字鍵 或按'X'刪除。

新增財經資訊功能-以大 字體顯示恆指與新聞

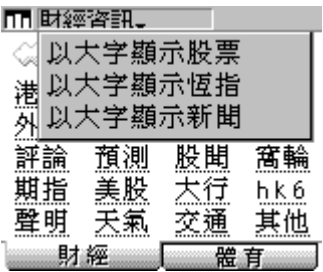

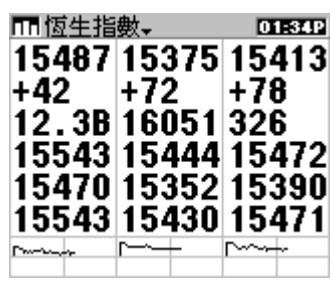

Ⅲ 本地新聞-**124512** 3月13日港聞1:孫 明揚指檢討公屋租 金並非爲加租. 梁家傑表示警監會 跟淮投訴人資料外 洩.

新增財經資訊功能摘要:

- 1. 加強大字體顯示;
- 2. 加強監察表;
- 3. 綜合畫面。

加強大字體顯示說明:

- 4. 在財經資訊主目錄左 上方按"財經資訊";
- 5. 選擇以大字體顯示的 資訊類別-即股票、恆 指或新聞;
- 6. 可以同樣方式選回小 字體。

新增財經資訊功能-監 察表

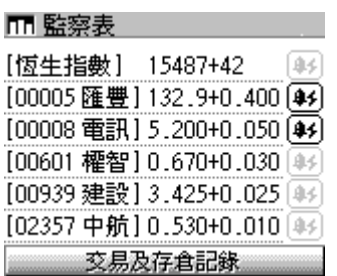

- 使用說明:
- 1. 按監察表鍵 2. 被監察股票的成交價和 升跌會被顯示出來; 3. 如果您選擇的收費類別 包括實時接收股票報 價,您每按一次監察表 鍵,監察表上的股價便自 動更新一次; 4. 看完後按"ESC"退出。
- 新增財經資訊功能-綜 合畫面

建設銀行 買 3.425 沽 3.450 +0.025 16M (\*\*) 59M (\*\*) 匯豐控股 買 132.8 沽 132.9 +0.400 274K( 5) 303K(31) 電訊盈科 買 5.150 沽 5.200  $+0.050$  1.4M(41) 1.3M(35) 恆生 15487+42 03月 15375

- 使用說明:
- 1. 在股票畫面上方按股名 然後選擇"綜合畫 面",再選擇顯示一隻或 綜合(三隻); 2. 在綜合畫面上按一下可 以切換股名/股號。

P.5

新增功能-手寫筆記

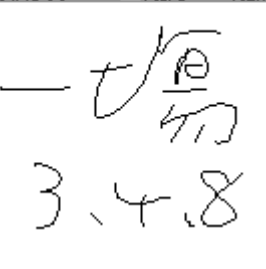

注意:搜尋股票須按

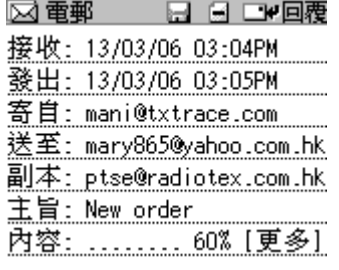

使用說明:

- 1. 按搜尋硬鍵 ,此時 系統會自動開一新頁,您 可隨意在上面寫;
	- 2. 您也可以按向下鍵打開 舊記錄並在上面塗改,或 按"刪除"把記錄刪除;
	- 3. 寫完按"ESC"或"離 開",系統會自動將記錄 保存。不夠記憶體時系統 會自動將最舊記錄刪 除。系統總共提供 20 頁 記錄。

新增電郵功能摘要:

- 1. 新增內容如發出時間、收 件人和副本郵址;
- 2. 多個寄件人郵址;
- 3. 郵件保護及搜尋;
- 4. 簡化回覆程序,可以回覆 所有;
- 5. 收訊時直接打開電郵;
- 6. 回覆過或轉寄過的電郵 在目錄上分別帶有"R" 或"F"記號;
- 7. 可用大字體顯示內容。

P.6

## 保護及搜尋電郵

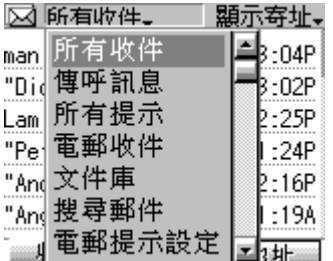

注意:下拉功能列下面還有 3. 一項"以大字體顯示"

z 收訊時直接打開電郵 使用說明:

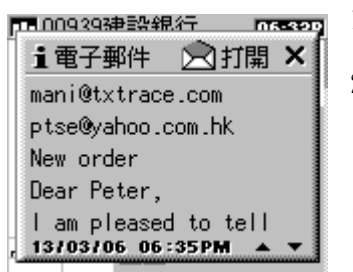

使用說明:

- 1. 要保護郵件,以免因記憶 不夠時被自動刪除,須要 先在郵件內按日將它儲 存到"文件庫"; 2. 被保護的郵件在目錄上 以"S"為記。您還可以 從下拉功能列選擇"文 件庫"將所有被保護的 郵件篩選出來; 3. 您也可以選擇"搜尋郵 件",然後打進(部份) 寄件人郵址,讓系統把有 關郵件篩選出來。
- 
- 1. 收訊後按"打開"進入 郵件(或X離開);
- 2. 打開後在郵件內可隨意 使用"更多"、"回覆" 等功能。

注意:如您正在儲入資料中 收到電郵(如在投注中),系 統為了不打擾正常操作會不 讓您即時打開郵件。

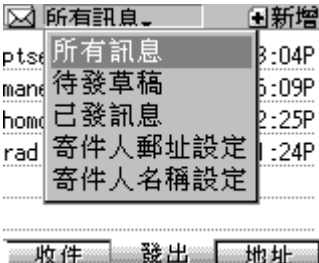

其他新增電郵功能 多個寄件人郵址:

- 1. 在發出下拉功能列內選 擇"寄件人郵址設定";
- 2. 打進您的不同寄件人郵 址(以豆號分隔);
- 3. 寄件時可在"寄址"欄 鍵盤上選擇。

簡化回覆程序:

按"回覆"後自動進入內容 鍵盤。

注意:其他發件模式也有類 似簡化。

新增顯示屏鎖定功能 使用說明:

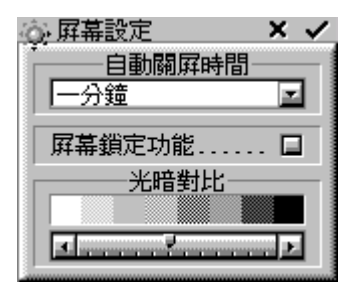

- 1. 在系統功能內按"屏幕
- 設定",然後選擇"屏幕 鎖定功能";
- 2. 鎖屏後重開須按橢圓開 關鍵。